# **1 Prérequis**

## *1.1 Configuration de base*

Le logiciel ComTrafic s'installe sur la majorité des configurations actuelles, jusqu'à des configurations de 2000 postes le PC n'est pas dédié à l'application, au-delà, un PC (ou une VM ) dédié est recommandé.

Configuration matérielle mini disponible pour l'application :

• **Processeur : 1 Ghz, RAM : 2 Go, Disque : 10 Go libre.** 

Configuration du système d'exploitation :

• **Microsoft Windows 2K, XP, 7, 8, 10 (normalement tous les OS Win NT à partir de Windows 2000).**

Environnement :

- Accès IP au PABX ou à la base des tickets (et annuaire), donc suivant le mode d'accès éventuellement utilisateur et mot de passe (pour FTP, base de données..).
- Droits 'administrateur' au moins pour l'installation.
- Accès aux pare-feu et antivirus.
- Si le logiciel fonctionne avec un utilisateur non admin., il doit avoir tous les droits sur ses répertoires.

En option :

- Accès Internet pour les mises à jour et la télémaintenance.
- Accès serveur SMTP en cas d'utilisation des mails (alarmes ou envoi de rapports).

## *1.2 Configuration complémentaires*

Logiciels complémentaires :

- Pour un suivi efficace par notre service support un logiciel de télémaintenance est préconisé.
- Les paramètres & logiciels assurant un bon niveau de sécurité sont préconisés : pare-feu, antivirus.
- Toujours pour des raisons de sécurité le système d'exploitation doit être dans la dernière version disponible avant l'installation du logiciel.
- La version par défaut de ComTrafic utilise une base MS-Access et n'a pas besoin d'installation de framework ou base de données complémentaire .
- Suivant les PABX certains logiciels ou DLL sont nécessaires.
- Il est possible d'installer COMTRAFIC dans des configurations virtuelles (nous contacter).

## *1.3 Données client*

Sont utiles :

- Table de tarif de l'opérateur télécoms (par défaut Comtrafic est livré avec une table 'Orange Pro France').
- L'annuaire des postes (poste / abonné / service ou société) au format CSV ou tableur.

## *1.4 Préparation du serveur*

Vous devez être connecté avec un compte 'administrateur'.

- Vérifier que votre connexion Internet est fonctionnelle (non obligatoire mais préconisé).
- Vérifier, par Windows Update, que le serveur et dans la dernière version disponible, au besoin le mettre à jour (non obligatoire mais préconisé).
- Dé-valider le contrôle de compte d'utilisateur (UAC).
- Dé-valider toutes les mises en veille si un lien constant avec le PBX est nécessaire.

## *1.5 Informations de dimensionnement & performances*

Si les paramétrages ne sont pas modifiés pour créer des fichiers de log ou stocker les tickets bruts, le dimensionnement des données est 'non expansif', donc on peut prévoir le dimensionnement des données du logiciel. Ceci est dû à la conception du logiciel qui stocke un nombre spécifique de données, et notamment les communications, le nombre de comm. maximum est à configurer dans les *paramètres*.

Typiquement une configuration 1000 communications occupe un espace de 260 ko (ça dépend aussi d'autres éléments comme le nombre de postes…) et une configuration de 4 millions de communications et 900 postes : 790 Mo.

Pour la base de données standard (en l'occurrence une base mdb) il est recommandé de ne pas dépasser 1 Go pour conserver des performances correctes, on a donc un stockage de plus de 4 millions de communications possible sans problème. Au delà de 6 millions il faut envisager de basculer dans une configuration avec une base client/serveur.

Pour une exploitation classique on part sur une base de 10 appels externes (entrants & sortants) par poste par jour ouvré (250 / an). Si vous ne gérez que les appels sortants il faut diviser par 2.

Donc pour avoir un an de communications 4 millions de communications permettent de gérer :

4 000 000/(10x250)= 1600 postes.

On peut aussi rechercher le nombre de communications en fonction du nombre de postes, exemple avec 350 postes : nb communications = 10x250x350 = 875 000 communications.

**Performances :** pour l'intégration des appels (PC sous Windows 8 , Intel Core i7 @ 2.40GHz, 8 Go de RAM, disque SSD), l'intégration de 4 millions de communications et 900 postes prend 40 minutes dans des conditions optimale (données issues de fichiers sur le même disque, traces réduites au minimum).

### Remarques :

Si on veut gérer les appels, internes l'usage est de doubler le nombre de communications.

Les chiffres sont indicatifs d'une exploitation classique et sont à remettre en question pour des gestions particulières : centres d'appel...

# **2 Installation**

Lancez le logiciel SetupComtrafic.exe et suivez les étapes :

• Choisir le répertoire, laissez le choix par défaut si possible.

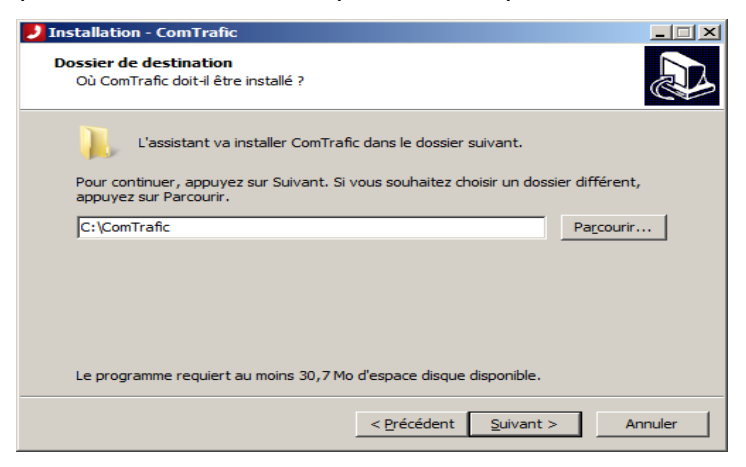

• Choisir le PABX, vous pourrez toujours changer ensuite.

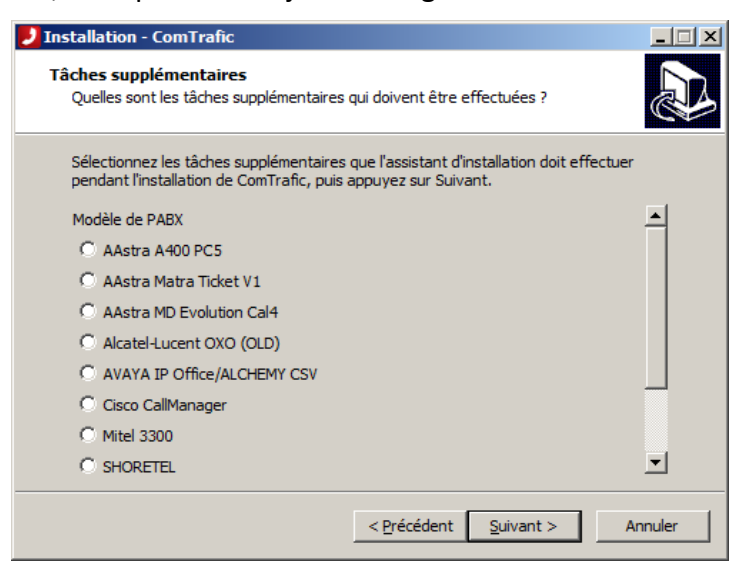

Laissez le choix de lancer l'application à la fin de l'installation pour initialiser les paramètres.

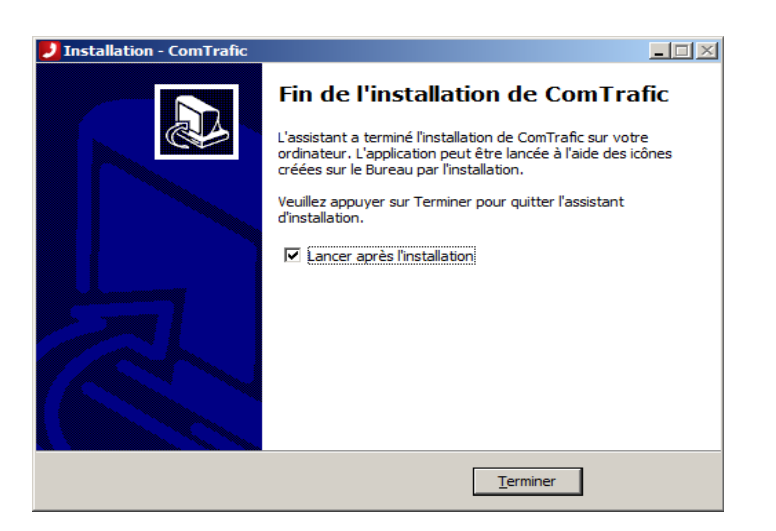

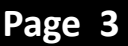

ComTrafic, logiciel de gestion des coûts télécoms : <http://comtrafic.com/>

• Fermer l'application ComTrafic

# **3 Configuration du lien PABX**

Remarque : reportez vous au document : '**Comtrafic\_PABX.pdf**' pour les spécifications de votre PABX, sinon :

Lancez le lien PBX qui est en raccourci sur le bureau.

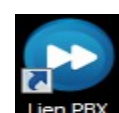

Allez dans l'onglet 'Paramétrage', vérifiez le type de PABX dans la liste 'Type de PABX'.

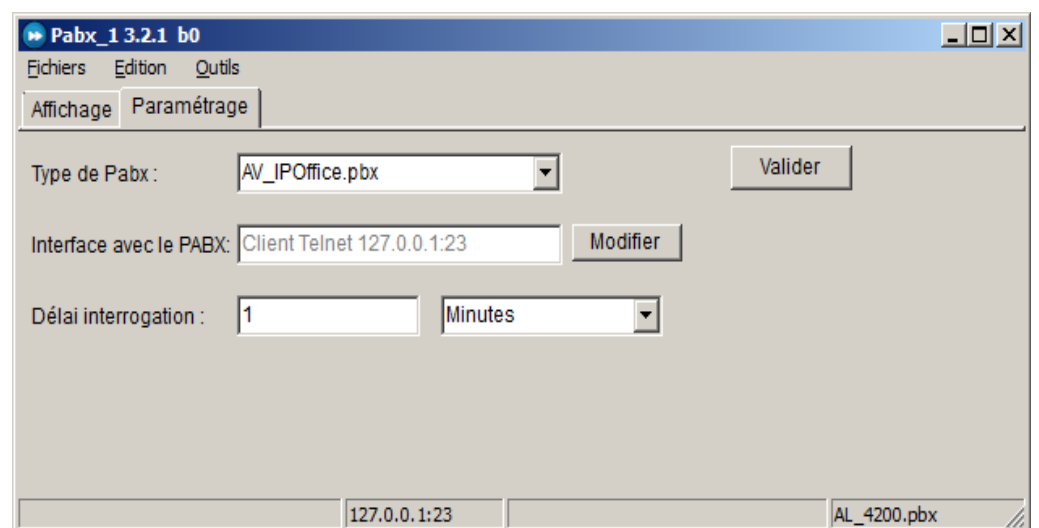

Modifiez éventuellement le mode de récupération avec le bouton 'Modifier' sur 'interface PABX', validez vos modification par OK

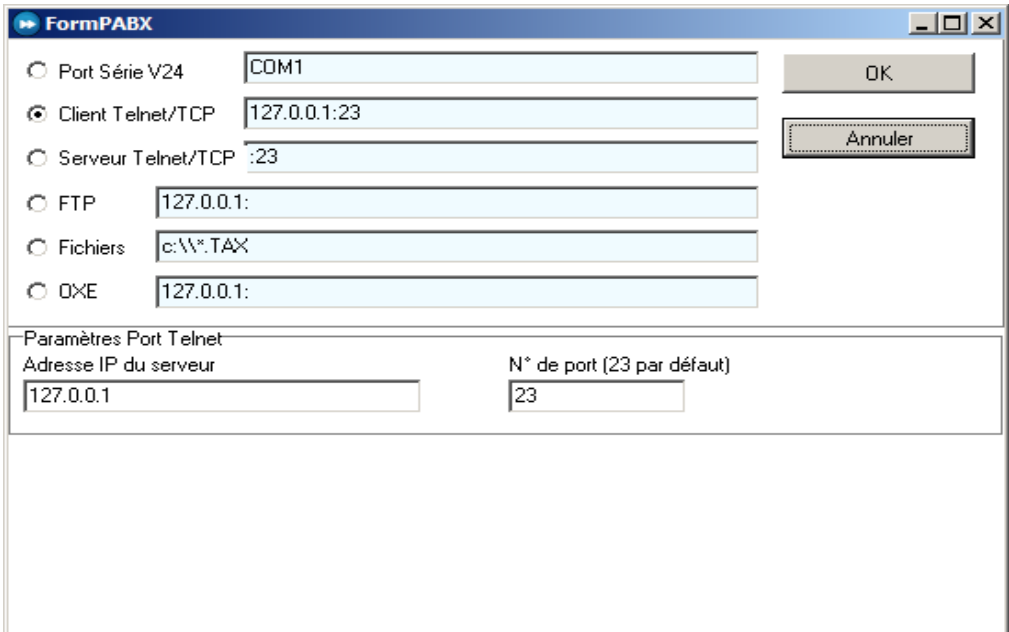

Vous pouvez aussi modifier la fréquence de récupération dans ce menu.

Validez vos modifications par le bouton 'Valider', si vous ne voulez pas modifier cliquez simplement sur l'onglet 'Affichage', vous devez voir les tickets s'afficher à chaque récupération, appuyez sur **<F9>** pour forcer une récupération.

# **4 Paramétrages avancés**

## *4.1 Gestion des menus*

Vous pouvez valider ou non l'accès aux menus par 'Configuration', 'Droits utilisateur'. Le fait de cocher ou décocher affiche ou masque le menu correspondant, la prise en compte est faite au prochain démarrage du logiciel ou immédiatement si vous cliquez sur le bouton **Valider**.

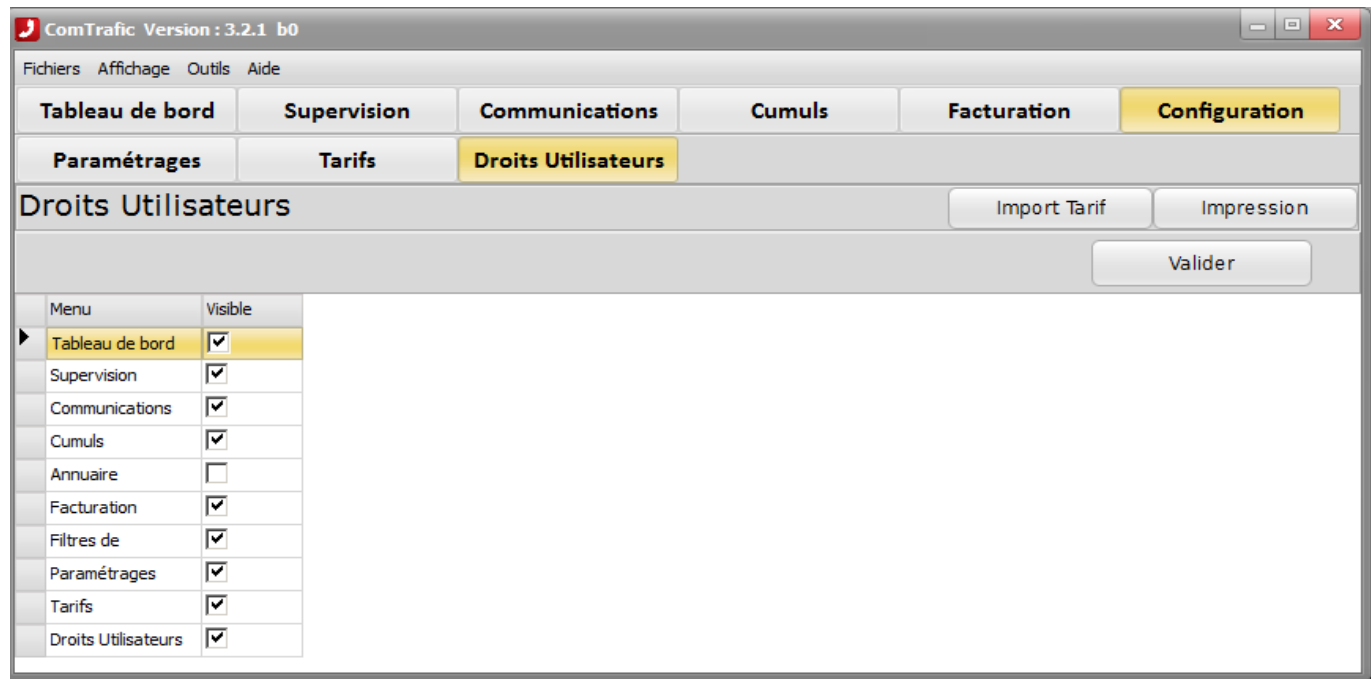

Remarque : si vous décochez 'Droits Utilisateurs' vous n'aurez donc plus accès à ce menu ! Dans ce cas vous pouvez forcer l'affichage de tous les menus en lançant le logiciel avec l'option -V en ligne de commande.

## *4.2 Envoi de mails : paramétrage serveur SMTP*

Pour envoyer des mails il faut avoir accès à un serveur SMTP, si vous n'en avez pas divers fournisseurs en proposent notamment<http://serversmtp.com/>ou la plupart des fournisseurs d'accès internet. Par défaut vous pouvez utiliser le bouton 'serveur de test' mais celui ci n'est disponible qu'en manuel (servant à l'origine pour des tests un exemplaire de vos mail est envoyé au service support).

Attention pour l'instant ComTrafic ne supporte pas (pour l'instant) SSL donc les serveurs SMTP (comme Gmail) l'imposant ne fonctionneront pas. Pour des raisons de sécurité il est utile de créer un compte dédié à cette application.

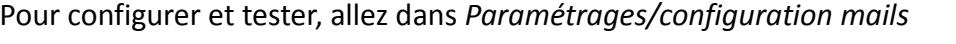

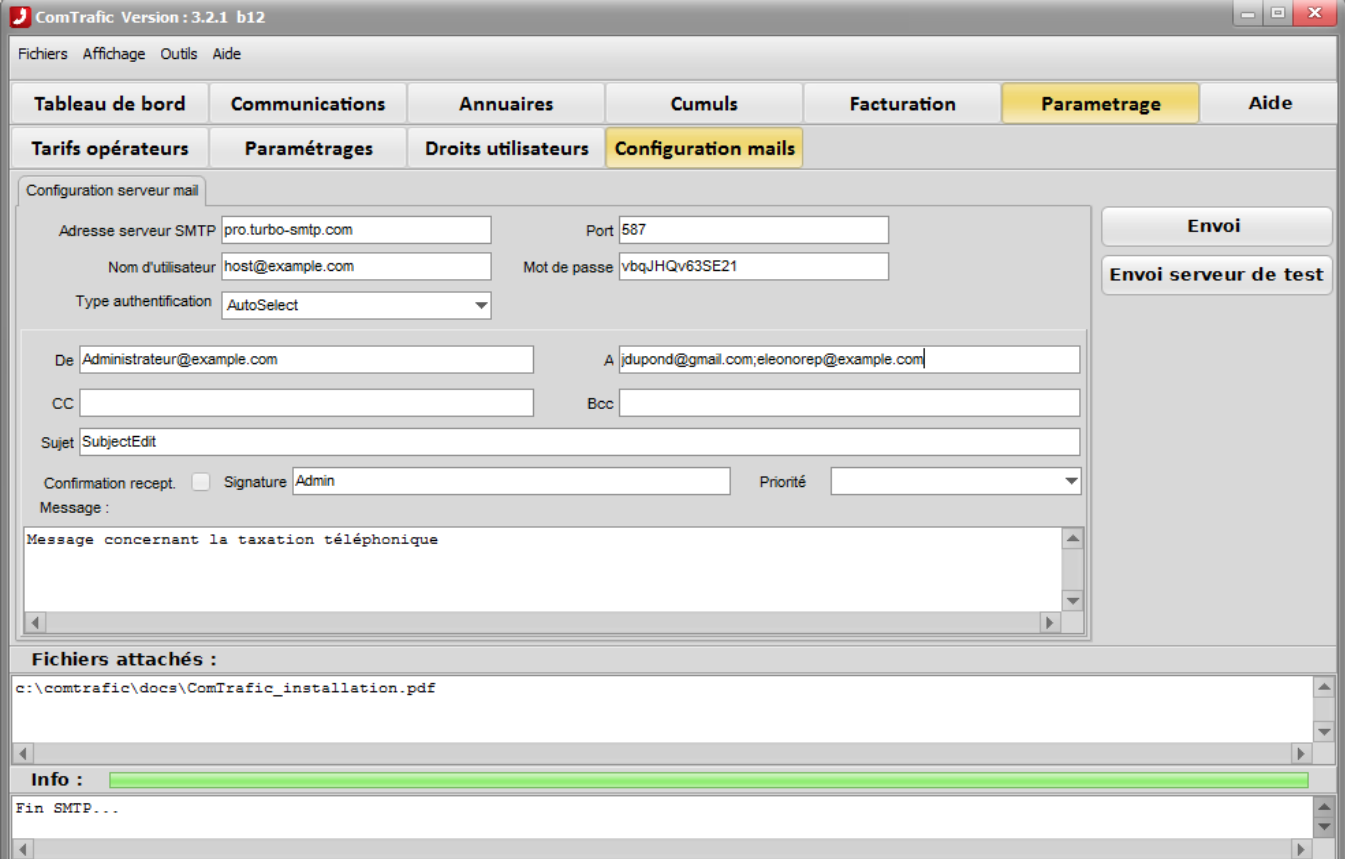

Récupérez auprès de votre fournisseur ou administrateur réseau les paramètres SMTP, remplissez les champs :

*Adresse du serveur SMTP, Port* (généralement 25 ou 587), votre *nom d'utilisateur* et *mot de passe*, le *type d'authentification* (dans le doute mettre *autoselect*).

Pour un essai remplissez les champs *De* et *A* avec les adresses mails d'un expéditeur et destinataire et cliquez sur 'Envoi'. A la fin un message vous indique le succès ou l'échec de l'envoi.

Dans le champ *'Info :'* le déroulement du dialogue s'affiche.

En cas d'échec :

- Essayez avec le bouton 'Envoi serveur de test' qui utilise un serveur SMTP, sur le port 587.
- Vérifiez avec un client telnet si vous accédez au serveur sur le port configuré.
- Contactez notre support

 *Remarque* : pour envoyer à plusieurs destinataires, séparez leurs adresse par un point virgule.

## *4.3 Gestion de plusieurs PC*

Sur un réseau local de bonne qualité il est possible d'avoir un accès pour plusieurs utilisateurs.

Pour cela il faut déjà avoir l'installation de base fonctionnelle sur le PC de base que l'on appelle 'PC serveur' puis installer un accès sur un autre PC nommé ici 'PC client' :

1. Partagez sur le 'PC serveur', en lecture écriture, le répertoire 'datas', typiquement *C:\ProgramData\ComTrafic\Datas* avec le ou les PC des utilisateurs et vérifiez que vous y avez bien accès en lecture et écriture et notez son nom de partage à distance exemple **//AXP/Datas** .

sur le 'PC Client' :

- 2. Créez, le répertoire d'exécution, typiquement *C:\ComTrafic\* et y copiez, à partir du 'PC serveur' les fichiers :
	- *C:\ComTrafic\comtrafic.in*
	- *C:\ComTrafic\comtrafic.exe (ou faire un raccourci vers comtrafic.exe du serveur pour être sûr d'avoir la même version)*
	- *le répertoire C:\ComTrafic\help\*
- 3. Modifiez le fichier *comtrafic.ini* de la manière suivante :
	- Dans BASE indiquez le chemin de la base de données qui est sur le 'PC serveur' on doit avoir une ligne qui ressemble à :

### **BASE=\\AXP\Datas\ComTrafic.mdb**

• Modifiez le type de client pour avoir 2 :

**Client=2**

• Modifiez le chemin du fichier de trace :

### **TraceFileName=trace.txt**

### **En option (non recommandé)**

• Modifiez éventuellement le chemin des rapports (mais il faut les copier à partir du serveur) :

### **rapports=C:\ComTrafic\Reports**

Vous pouvez ensuite créer un raccourci et tester.

## *4.4 Lancement & mode du logiciel ComTrafic avec l'option 'résidents'*

Le logiciel permet de gérer les communications de l'établissement et, en option, de faire la gestion des résidents dans le cas d'établissements pratiquant l'hébergement (maison de retraite, résidences hôtelières, cliniques...). Pour cela des groupes de menus différents sont mis à disposition dans deux modes le mode 'administratif' et le mode 'résidents'.

Par défaut si vous avez installé le logiciel avec le mode 'résident' les fonctionnalités sont validées.

Pour activer les fonctionnalités du mode 'résidents' :

- 1. cochez l'option : 'Parmétrage' ' Paramétrages' : Mode résidents
- 2. Faites un arrêt marche des logiciels ComTrafic & lien.exe.

Pour désactiver faites la manipulation inverse

## **5 Gestion de la licence**

Par défaut la licence est ouverte à 6 postes, pour modifier le nombre de postes :

1/ Aller dans le menu Licence (Menu Aide/Licence ou raccourci <Ctrl><Alt><L>)

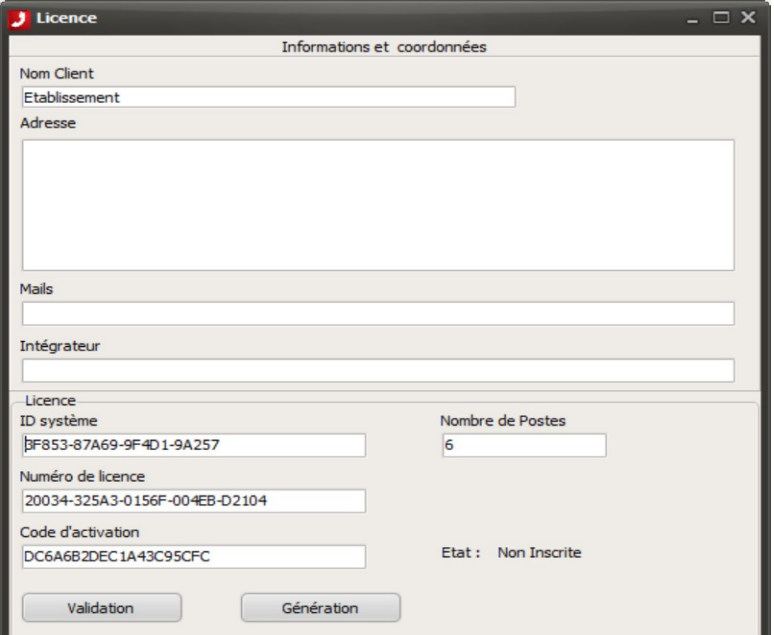

2/ Recopier (par copier/coller) le champ ID Système et nous faire parvenir sa valeur.

3/ Nous renvoyons 2 valeurs : Numéro de licence & Code d'activation, faire un copier coller de ces 2 valeurs dans leurs champs respectif et cliquer sur **validation**.

#### **Remarque :**

Les valeurs sont envoyées sous forme de texte qui ressemble à :

&ID=77266-8CEA7-7A4BF-DB963 &Licence=20066-325A3-0156F-002EB-47D5C &Code=D6CC973E414445DE5917

Depuis la version 3.0, il est possible de simplement faire un copier/coller de tout ce texte dans un des champs, par exemple 'intégrateur' et cliquer sur **validation**.

Le nombre de postes passe est modifié à la valeur demandée et l'état passe à **Inscrite**.

## **6 Maintenance : changement de serveur**

Le transfert du logiciel sur un nouveau PC se fait en 5 étapes :

- 1. L'arrêt du logiciel **lien.exe,** et la suppression du raccourci qui le lance au démarrage du PC.
- 2. La copie des fichiers, principalement les répertoires *C:\ComTrafic\* et *C:\ProgramData\ComTrafic\* sur le nouveau PC.
- 3. La mise à jour de la licence sur le nouveau PC
- 4. Le lancement de **comtrafic.exe** puis de **lien.exe** pour vérifier si tout est correct.
- 5. La création d'un raccourci pour lancer **lien.exe** au démarrage du PC, voire d'un pour Comtrafic.exe.

## *6.1 Arrêt du logiciel lien.exe*

SI le logiciel est lancé, arrêtez le par le menu *Fichier/Quitter* ou par la combinaison de touches *<Ctrl><F4>.*

Supprimez le raccourci qui lance **lien.exe** au démarrage, celui ci se trouve dans le répertoire 'commonstartup' de Windows typiquement : *C:\ProgramData\Microsoft\Windows\Start Menu\Programs\StartUp\* le raccourci se nomme, selon les versions, *Comtrafic* ou *Lien.*

## *6.2 Copie des fichiers*

Copiez les répertoires *C:\ComTrafic\* et *C:\ProgramData\ComTrafic\* sur le nouveau PC, aux mêmes emplacements. Faites une sauvegarde par sécurité.

Si les répertoires d'installations sont différents, où si ils doivent être changés sur le nouveau PC :

- *Le répertoire des exécutables, C:\ComTrafic\,* peut être en lecture seule on doit pouvoir exécuter des programmes.
- Le répertoires des données doit être créé en lecture écriture, son chemin est inscrit dans C:\ComTrafic\comtrafic.ini section GENERAL, clef BASE.

## *6.3 Mise à jour de la licence*

Contactez nos services comme pour une licence nouvelle en nous fournissant l'ID du nouveau PC et celui de l'ancien pour que l'on retrouve vos paramètres.

Inscrivez la nouvelle licence avant de passer à l'étape suivante.

## *6.4 Tests*

Une fois la licence inscrite, lancer d'abord Comtrafic.exe, puis si tout est correct, Lien.exe.

### *6.5 Création des raccourcis*

Recréez les raccourcis à l'identique de l'ancienne configuration.

# **7 Rajouter un ou plusieurs PABX**

Comtrafic peut fonctionner avec plusieurs PABX à la fois, ils sont identifiés par un numéro, par défaut un seul PABX est installé il a le numéro '1',il a son propre répertoire :

## **C:\ComTrafic\Lien\_1**

Le chiffre '1' à la fin du nom du répertoire est le numéro de PABX, cet identifiant sera aussi dans le fichier **C:\ComTrafic\Lien\_1\Lien.ini** sur la ligne :

### **NumPBX=1**

Cette ligne peut être absente pour le premier PABX, dans ce cas c'est '**1**' qui est pris comme numéro.

Le rajout d'un PABX, par exemple le '**2**' se fait donc ainsi :

- 1. Rajouter un répertoire **C:\ComTrafic\Lien\_2**
- 2. Copier le fichier **lien.ini** du premier PABX et en modifier ou ajouter la ligne : **NumPBX=2**
- 3. Refaire un raccourci que l'on nommera lien\_2, et qui aura dans ses paramètres :

cible : **C:\ComTrafic\Bin\Lien.exe**

démarrer dans **: C:\ComTrafic\lien\_2** 

4. Mettre ce raccourci dans le menu démarrer pour qu'il soit lancé au démarrage du PC.

Lancer le raccourci pour voir si tout est OK et paramétrer le nouveau PABX et vérifier qu'au moins une communication a été prise en compte.

Faire un arrêt marche de Comtrafic, dans le menu d'accueil les 2 PABX doivent apparaître.

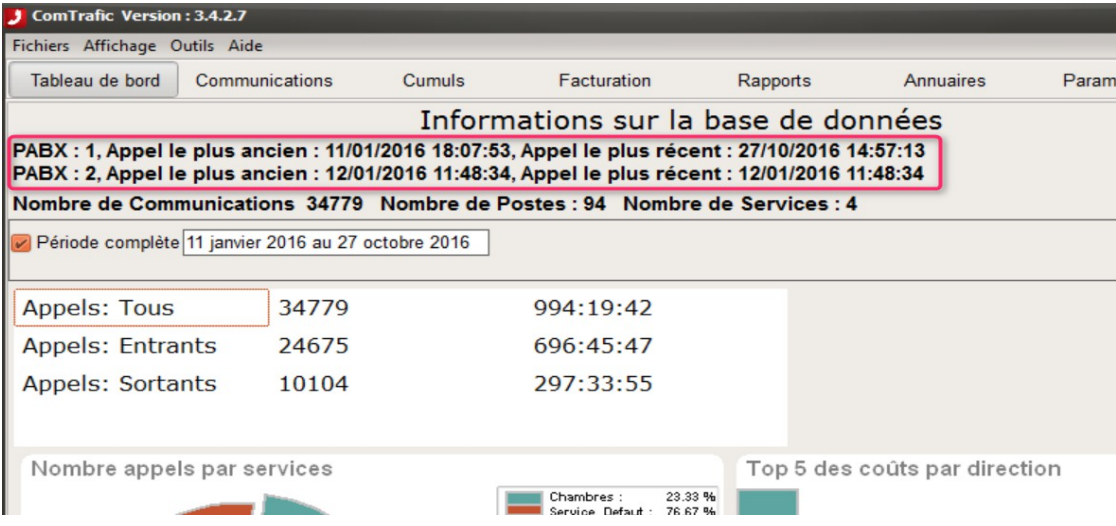